# RTR-500NW / RTR-500AW 基本ガイド RTR-601 シリーズを使用するために

## **RTR-500NW / RTR-500AW でできること**

RTR-500NW / RTR-500AW は LAN 通信機能を搭載している親機です。定期的に子機 (RTR-601 シリーズ ) 内の記録データを吸い上げて、FTP サーバへ送信します。

通常は設定を変更する必要はありません。社内ネットワークなどのように IP アドレスを固定して利用したい場合は、[DHCP] を [OFF] にして IP アドレス等 。を設定します

**3.** (RTR-500AW のみ)ご利用の無線 LAN アクセスポイントの設定値にあわせて 。設定します

\* RTR-500AW の MAC アドレスは [ 設定一覧 ] - [ 親機設定 ] - [MAC アドレス ] で確認することがで

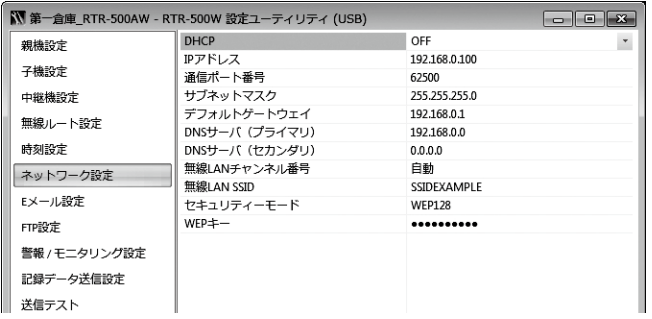

4. [ 適用 ] ボタンをクリックします。

。きます

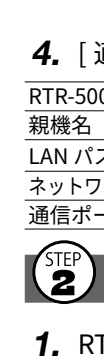

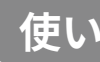

**TANDE** 

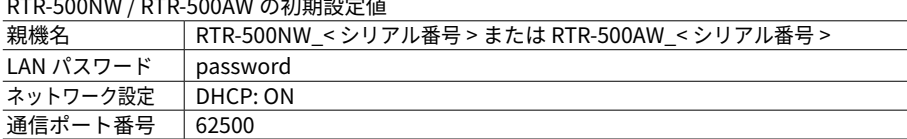

## <mark>(非</mark>)[RTR-500W for Windows ] で子機登録をする

1. RTR-500W 設定ユーティリティ設定画面で [ 子機設定 ] をクリックします。 |手元に子機を準備し [ 登録 ] ボタンをクリックします。

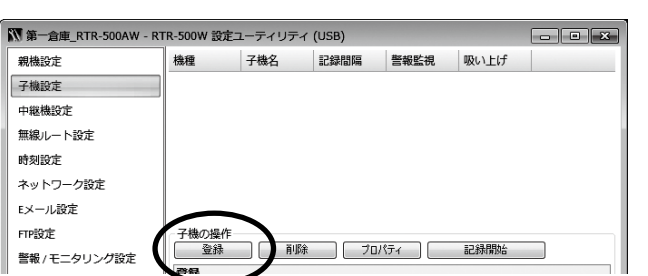

2. 画面の指示に従って操作し、「子機を接続してください]と表示されたら親機 側の USB (1) をバッテリーチャージドック\*に差し替えて子機を載せてく ださい (②)。

4. [子機設定] 画面の機種一覧から子機を選択し、[プロパティ] ボタンをクリッ クします。下記の画面で子機の動作設定·変更を行い、[ 適用 ] ボタンをクリッ 。。クしてください

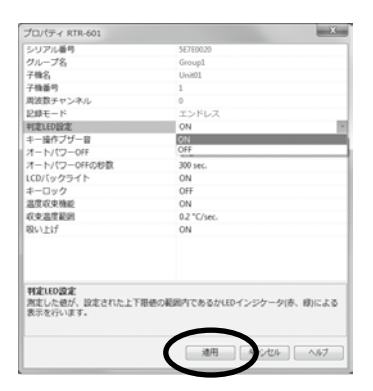

[ 吸い上げ ] の項目を ON にすると、親機が定期的に子機内の記録データを吸い上げ、FTP/E-mail 。で送信することができます

5. 複数の子機を登録したい場合は、手順3.から繰り返してください。

ここまでの設定で親機を実際の位置に配置し、記録開始ができます。 子機の登録内容は、後から LAN 経由で変更・追加できます。

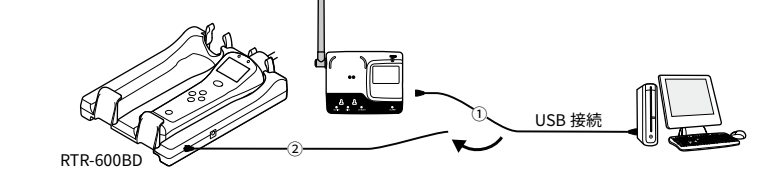

### **子機を接続しても画面が変わらない場合**

USB ドライバのインストールに失敗している可能性があります。「ヘルプとサポート1-「機器を認 識しないときは]をご覧になり、USBドライバの確認をしてください。

- 3. [子機登録 ] 画面で子機を識別するための " 子機名 " を入力し、[ 登録 ] ボタン **をクリックします。**
- 4. 登録が終わったら親機に USB を差し直してください。
- **5.** 複数の子機を登録する場合は、手順 **1.** から繰り返してください。

## 【<mark>3</mark>】[RTR-500W for Windows (for RTR-601)] で子機の設定をする

### ■ 時刻設定と動作設定をする

- 1. スタート画面またはスタートメニューより [RTR-500W for Windows (for RTR-601)] - [RTR-500W 設定ユーティリティ for RTR-601 | を起動します。
- 2. メインウィンドウの機種一覧から親機を右クリックし、ポップアップメニュー より [親機設定] を選択します。

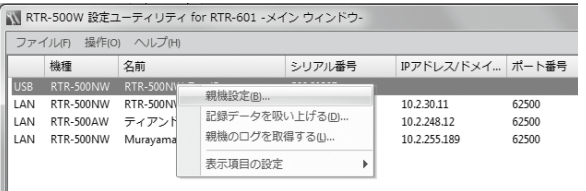

3. [子機設定]画面の機種一覧から子機を選択し、[時刻設定]ボタンをクリック します。時刻設定を行ってください。

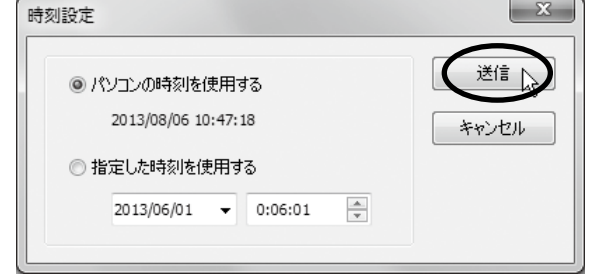

- **1.**(RTR-500NW のみ)親機に LAN ケーブルを接続します。
- 2. 親機に付属の AC アダプタを接続します。
- $\, {\bf 3.} \,$  電波強度を確認しながら子機を配置します。
- 無線通信できる距離は障害物のない見通しのよい直線距離で約 50m です。
- 電波強度を確認する方法は、裏面の [ <mark>■ [1</mark>35</mark> 親機と子機間の電波強度を確認する方法 ] をご覧ください。 • 中継機を増設することで障害物を迂回したり、無線通信距離を延ばすことができます。詳しくは、裏面の 。をご覧ください ] 中継機を使って無線通信距離を延ばす方法[

**4. "RTR-500W for Windows のインストール " を選択し、** [実行] ボタンをクリッ 。クしてください

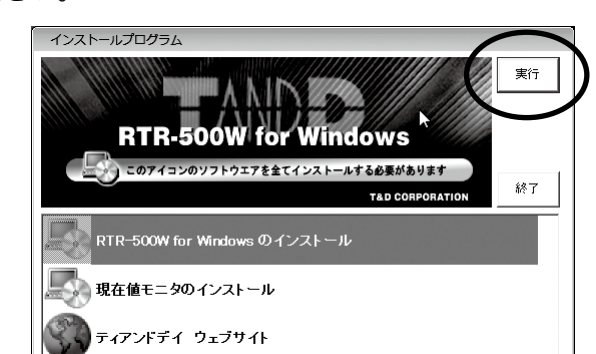

5. 画面の指示に従ってソフトウェアをインストールしてください。

### ランチャー画面 RTR-500W for Win  $\mathbf{x}$ マ RTR-500W 設定ユーティ! **TR-500W for Window** LC 温度 · 温度グラフ マルチスケールグラフ Web おんどとり Web Storag ▶ 基本ガイド ▶ 操作ガイド ▶ 機器を認識しないときは 8 ▶ アップデート情報 ▶ ユーザ登録・サポート

1. スタート画面またはスタートメニューより [RTR-500W for Windows] を起動

2. ランチャー画面から RTR-500W 設定ユーティリティを起動します。

- 3. 付属の USB ケーブルでパソコンに親機を接続します。自動で USB ドライバの 。インストールが始まります
- この時点で LAN ケーブル、AC アダプタを接続する必要はありません。
- 4. USB ドライバのインストールが完了すると、親機について各種設定をする画 面\*が自動的に起動します。

### \*以後、設定画面と記載します。

## **親機を設置をする**

 $\fbox{\LARGE \Delta}$ 親機をパソコンに接続している場合は、USB ケーブルを外してください。

。サーバに保存された記録データはパソコンでいつでも閲覧できます

**本製品で用いられる用語について**

くster<br>**る** パソコンに親機を接続する

## **(1) RTR-500W for Windows をインストールする**

- 1. Windows を起動し、Administrator(管理者)権限でログインします。
- 2. 付属の CD-ROM を CD/DVD ドライブにセットします。
- 3. [ インストールプログラム ] ウィンドウが開きます。

## [ 自動再生 ] ウィンドウが表示された場合

## [start.exe の実行] をクリックしてください。

[インストールプログラム]ウィンドウが自動で表示されない場合 CD/DVD ドライブ内の [start.exe] のアイコンをダブルクリックしてください。

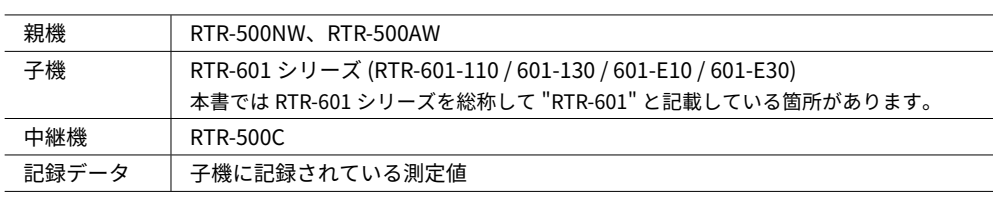

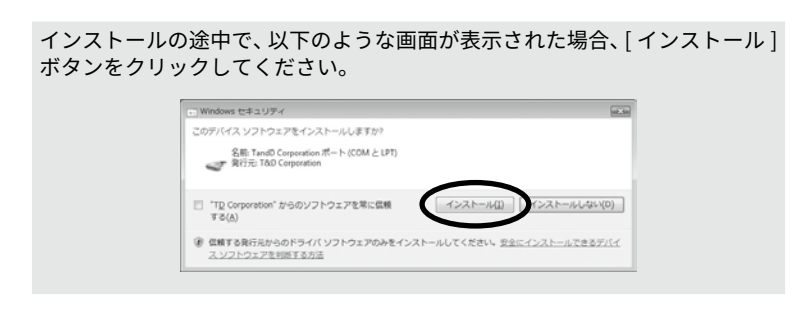

**6.**インストールの完了後、Windows のスタートメニューに "RTR-500W for Windows" が登録されます。

## **【2】RTR-500W for Windows (for RTR-601) をインストールする**

- 1. T&D の Web サイトから "RTR-500W for Windows (for RTR-601)" をダウンロー ドして、インストールしてください。
- HOME > サポート > ソフトウェア
- インストールの完了後、Windows のスタートメニューに [RTR-500W for Windows] と [RTR-500W for Windows (for RTR-601)] の 2 つが登録されます。

。します

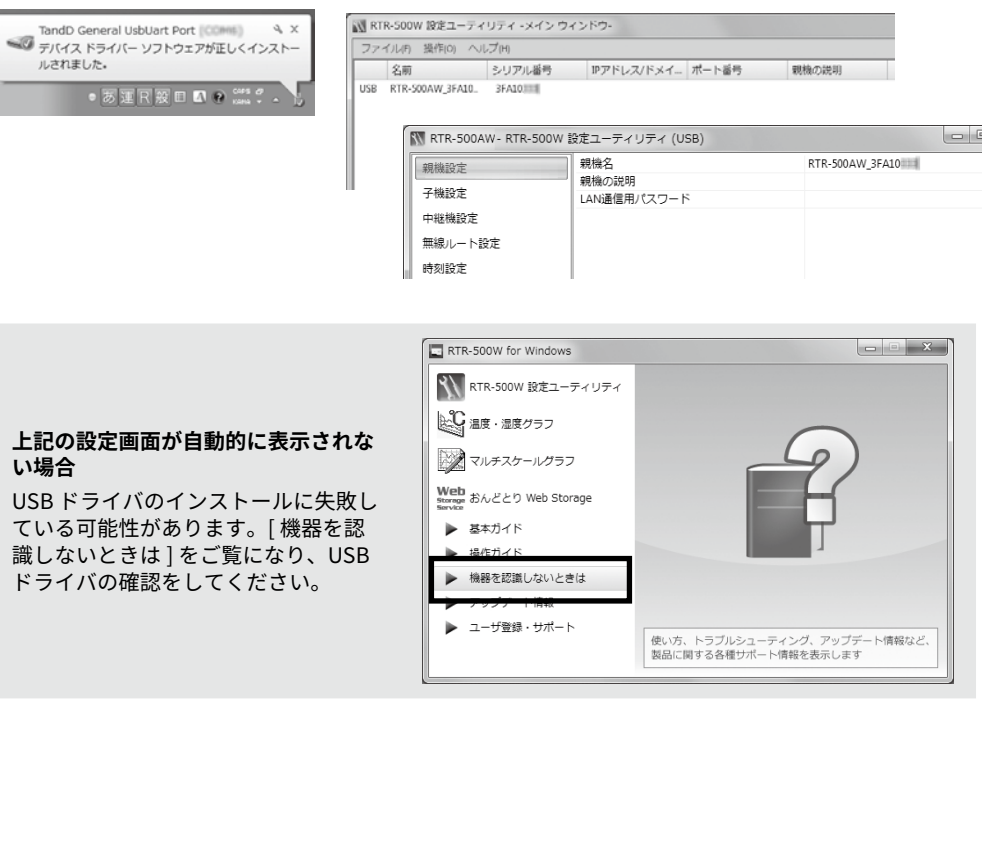

## **準備をしよう**

## **使い始める前に**

子機はUSB 通信による設定 / 登録をする時、允電する時以外はハッテリー ナヤーンドックから外してくたさい。ノイスにより無線通信がでさない 場合があります。

## **《1】[RTR-500W for Windows] で親機の初期設定をする**

### **■基本的な設定をする**

1. RTR-500W 設定ユーティリティの設定画面で [ 親機設定 ] をクリックします。 2. [親機設定]画面で次の情報を入力し、[適用]ボタンをクリックします。

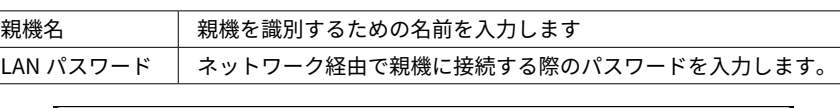

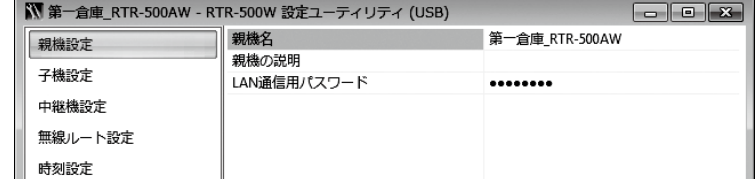

### 3. 設定画面で [時刻設定] をクリックします。

4. [時刻設定]画面で時刻欄をクリックし、親機の時刻を設定します。 入力内容を確認して [ 適用 ] ボタンをクリックします。

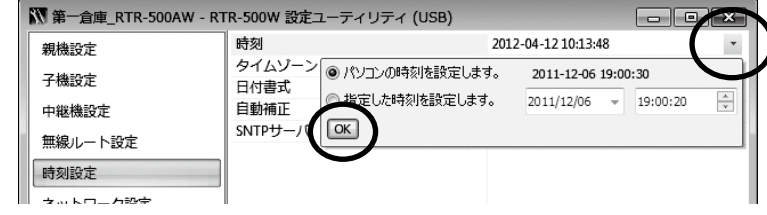

### **■ネットワークに関する設定をする**

1. 設定画面で | ネットワーク設定 | をクリックします。

### 2. DHCP の設定をします。

## **ソフトウェアをインストールする前に親機をパソコンに接続しないでください**

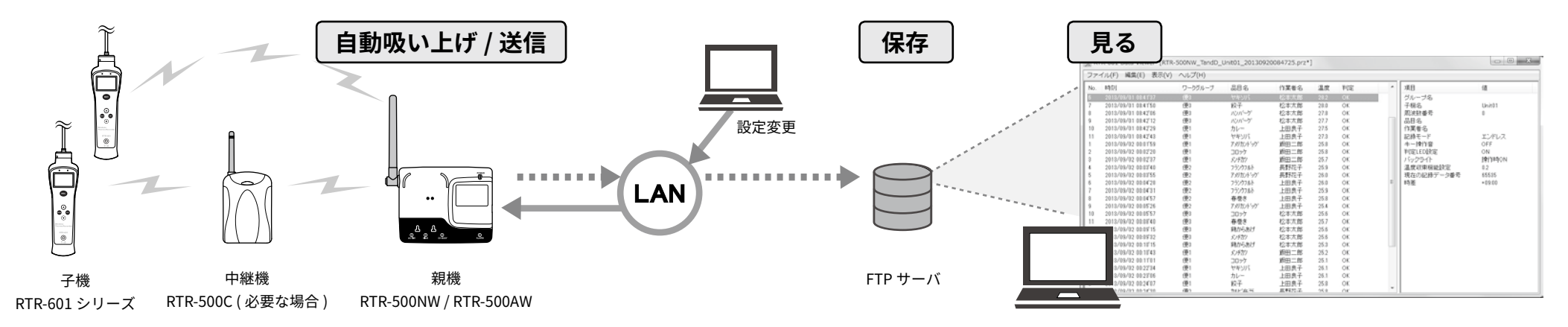

## 株式会社 **テイアンド デイ**

© Copyright T&D Corporation, All rights reserved. 2019.09 16504390033 (第5版)

## http://www.tandd.co.jp/

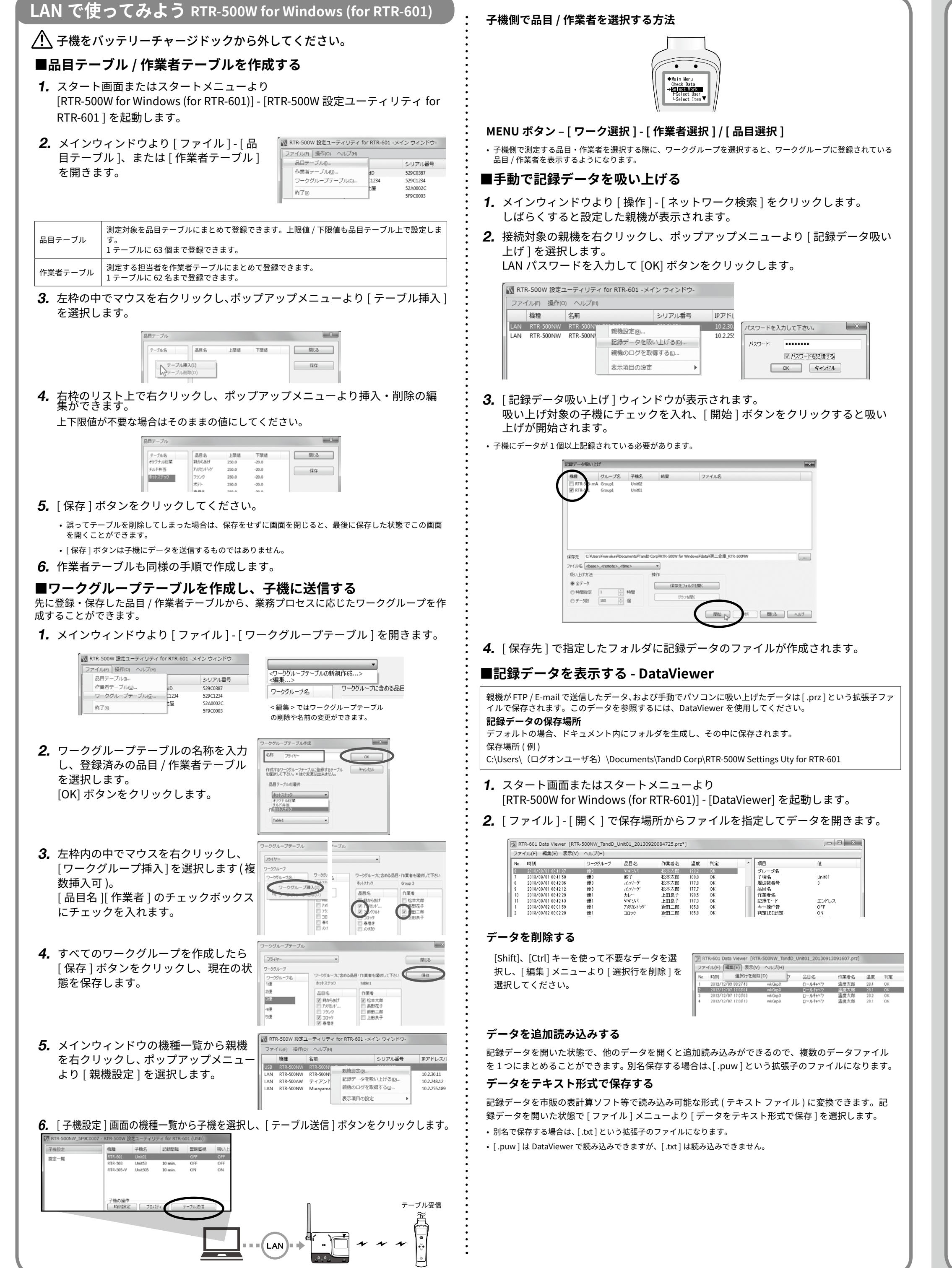

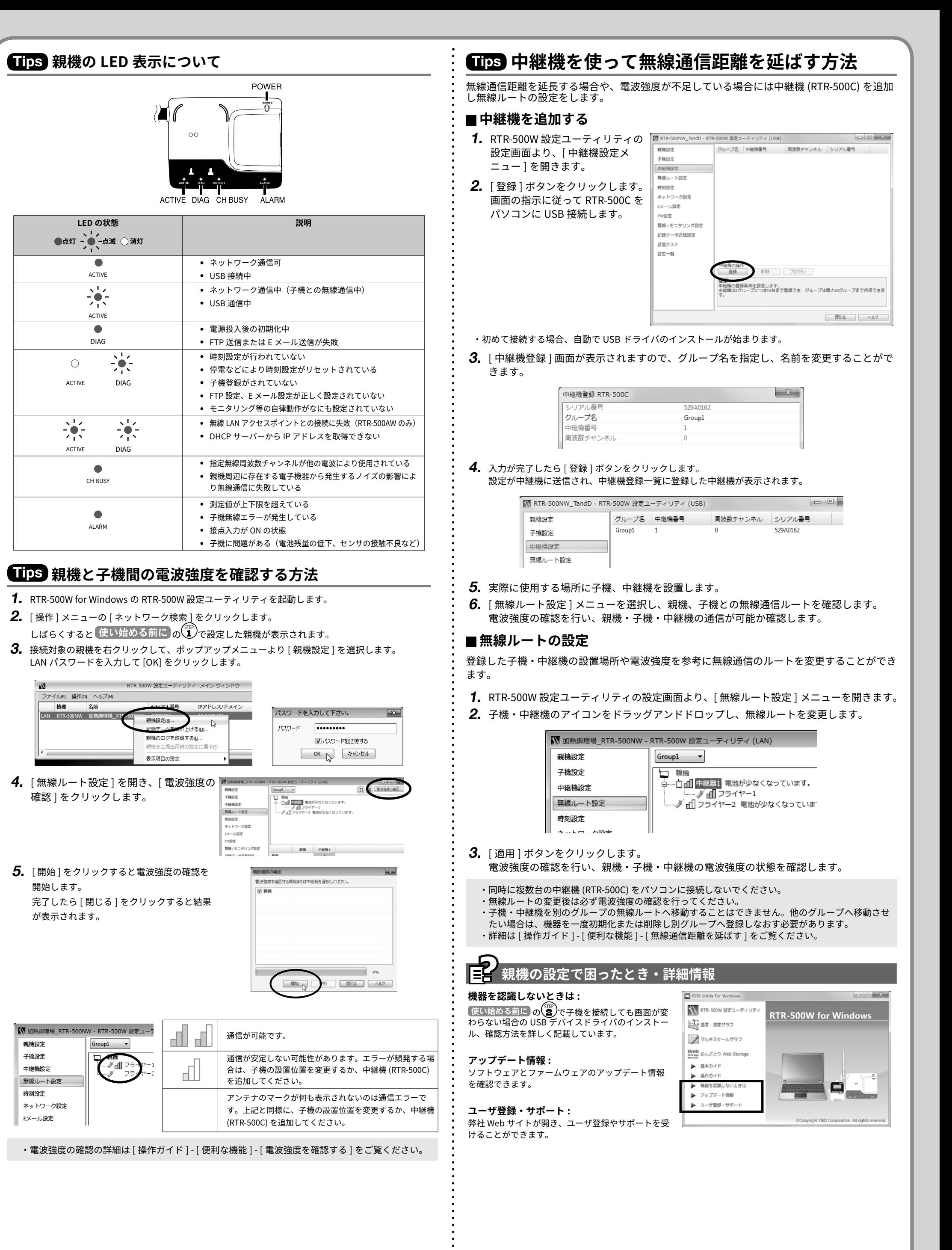